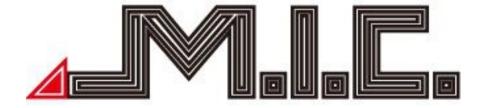

# **User Manual**

# Android Naviceiver M.I.C. PAD Series

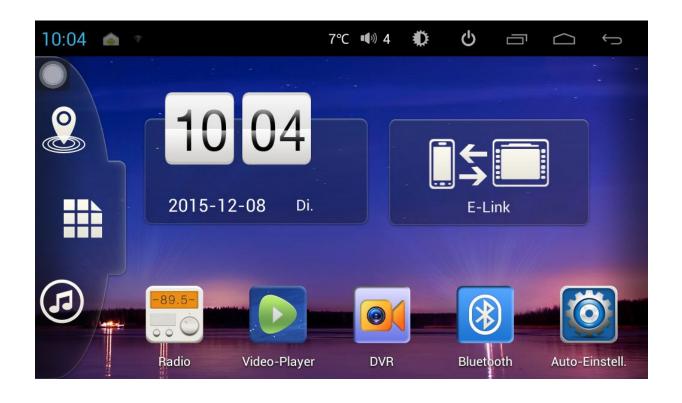

## Contents.

| Safety Precautions                     | 1  |
|----------------------------------------|----|
| 1. Quick Review                        | 2  |
| 1.1 Power on and power off             | 2  |
| 1.2 Panel Function Button              | 2  |
| 1.3 Tips for Using Touch Screen        | 2  |
| 1.4 Main Screen                        | 3  |
| 1.5 Status bar indicator               | 3  |
| 1.6 Time and Date Setting              | 3  |
| 1.7 Text Entering                      | 4  |
| 2. Function Operations                 | 4  |
| 2.1 Basic Settings                     | 4  |
| 2.1.1 User Defined Home Screen         | 4  |
| 2.1.2 Setting Wallpaper                | 5  |
| 2.1.3 Shortcut                         | 5  |
| 2.1.4 Widget                           | 5  |
| 2.2 General                            | 6  |
| 2.2.1 Steering Wheel                   | 6  |
| 2.2.2 Navigation application           | 6  |
| 2.2.3 Factory settings                 | 6  |
| 2.3 Navigation                         | 8  |
| 2.3.1 Map from SD Card                 | 8  |
| 2.3.2 Map from Google Play Store       | 9  |
| 2.4 Radio                              | 9  |
| 2.5 Bluetooth Wireless Connection      | 10 |
| 2.5.1 Startup Bluetooth application    | 10 |
| 2.5.2 Bluetooth pairing                | 11 |
| 2.5.3 Bluetooth Phone Book             | 11 |
| 2.5.4 Phone                            | 12 |
| 2.5.5 Call Record                      | 12 |
| 2.5.6 Bluetooth Music                  | 12 |
| 2.5.7 Bluetooth settings               | 12 |
| 2.6 3G Application                     | 12 |
| 2.6.1 Allow data roaming               | 12 |
| 2.6.2 Set the access point information | 12 |

| 2.7 WLAN                       | 12 |
|--------------------------------|----|
| 2.8 Multimedia                 | 13 |
| 2.8.1 Equalizer                | 13 |
| 2.8.2 Audio Play               | 14 |
| 2.8.3 Video Playing            | 15 |
| 2.9 DVR                        | 15 |
| 2.9.1 Settings                 |    |
| 2.9.2 Recording.               |    |
| 2.9.3 Play Back                | 16 |
| 2.10 Easy link                 | 16 |
| 2.10.1 Android Phone           | 16 |
| 2.10.2 iPhone                  | 17 |
| 3. Firmware Upgrading          | 17 |
| 4. Specification               | 18 |
| 5. Trouble shooting            | 19 |
| 6. Diagram and wire connection | 20 |
| 7. Accessory list              | 20 |

Notice: Certain descriptions in the user manual may differ from the actual unit. Some pictures or icons in the book may differ from actual display. Specifications are subject to change without notice.

#### **Safety Precautions**

- 1) Watching TV or other visual entertainment programs while driving is prohibited in some states and countries. For personal safety and the safety of others, please do not watch or operate the product while driving. Check local law enforcement agencies for usage regulations.
- 2) The monitor is designed for use in 12V negative ground system; please do not install the unit directly on a 24V bus and truck. Attempt to do so can cause damage to the unit.
- 3) Install only to conform to Local, State and Federal motor vehicle laws.
- 4) Do not disassemble or alter the unit in any way. Any attempt to do so can cause damage to the unit and invalidate the warranty.
- 5) Never clean the surface of the screen with a chemical solvent or corrosive detergent, as they may cause permanent damage to the TFT LCD screen. Use only a micro-fiber cloth and cleaner designed specifically for LCD panels.
- 6) Avoid installing the unit where it is in direct sunlight or near a heater vent. Please note that the normal working temperature of the unit is between 0°C to 45°C. If the internal temperature of the vehicle is extremely high, a short cool down period is necessary before operating the unit.
- 7) In extremely cold conditions, allow the interior of the vehicle to warm to a comfortable temperature before turning on the monitor.
- 8) In extremely cold temperature, the movement of the picture may be slow and the picture may be dark. It is not a malfunction. The unit will work normally once it reaches its operating temperature.
- 9) Easylink might not compatible with all android mobile phone, please refer to your supplier for details.
- 10) Due to different car specifications, please kindly ensure that the display is suitably located and non-obstructive to the driver's needs in any way.
- 11) Use only the supplied screws and hardware for mounting.
- 12) Kindly refer to a local authorized dealer if any questions arise.
- 13) Do not RESET to factory mode, any service issue please refer to your dealer or supplier.

#### Notice

Defects caused by abnormal use are not covered by the manufacturer's warranty.

#### 1. Quick Review

Warning: Before using this device, please read the safety and law information of the manual.

#### 1.1 Power on and power off

**Power On:** When you plug in the car keys, switch on ACC START or the car's ACC power, the device will be automatically powered on, displaying the start LOGO flash.

**Power Off:** When you take off the key, switch to ACC OFF, or turn off the car's ACC power, the device will automatically be shut down.

#### 1.2 Panel Function Button

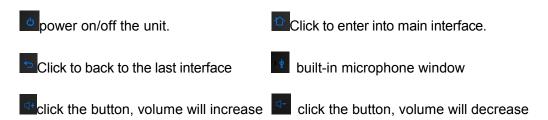

## 1.3 Tips for Using Touch Screen

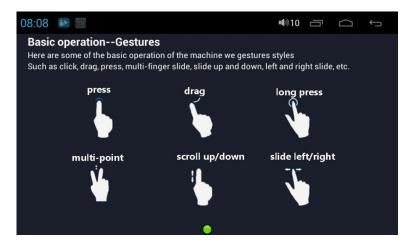

## **Pressing Function**

You could press the current user interface, icon, and inputting column to get more function operation. For example, press in the blank area of the main interface, then there comes a pop-up menu, you could perform more functions.

#### **Dragging Function on the menu**

Drag the touch screen or press the scroll bar for up and down operation. For example, browse the contact list of the Bluetooth phones by dragging function.

#### **Zooming Function**

When browsing the web, click the screen twice, then you could zoom in or out the page content. Or you could press the screen with two fingers by control the sliding distance between the fingers to zoom in or out the page content.

#### 1.4 Main Screen

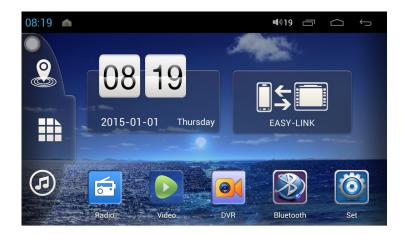

You can operate the touch screen to use all the functions after booting. In any interface, press to return to the main screen interface.

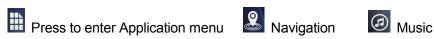

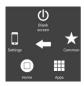

Floating button (click and slide for shortcut of settings/screenshot/black screen/Home/

Apps/Common/Brightness/Vol)

#### 1.5 Status bar indicator

Tap the left top of the screen, there will appear notifications for notice, device status indicator such as network signal, WIFI signal, Bright, Restart, Time and so on.

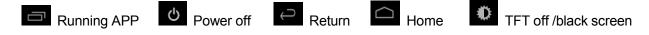

## 1.6 Time and Date Setting

Automatically update: This device has the function to automatically calibrate the current time on the condition that the GPS is active. When connected with 3G dongle, the device will also update time zone in accordance with your SIM card.

Manual update: You could also manually set the date, time zone and format.

Applications — Settings — Date and Time

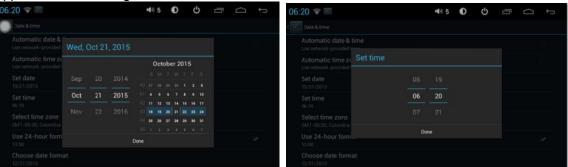

## 1.7 Text Entering

When editing text, you could use existing input keyboard to edit words, numbers, and symbols for editing message, searching key words etc. You may also download other 3rd-party Android input keyboard APK for inputting text.

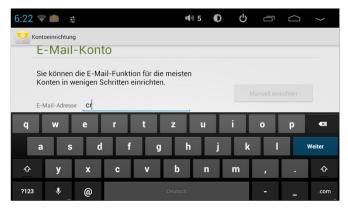

## 2. Function Operations

## 2.1 Basic Settings

#### 2.1.1 User Defined Home Screen

There are 5 main screens of this device, sliding left or right to switch. In any interface, you just need to click the HOME to back to main screen. You could add shortcut, widget and file in the blank area of the main screen on the condition that there is enough room for placing.

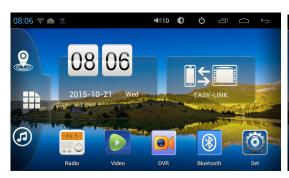

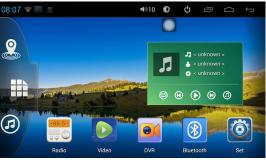

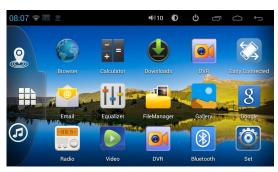

## 2.1.2 Setting Wallpaper

Click the blank area of main screen — Wallpaper — Wallpaper or Pictures Bank Choose your favorite wallpaper photo and click to set as wallpaper.

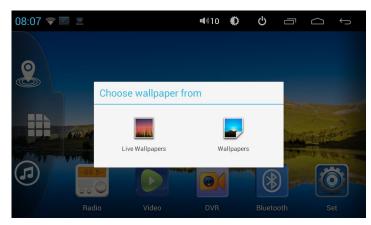

## 2.1.3 Shortcut

## 2.1.3.1 Add Shortcut

In the main menu interface, customer can DIY their favorite shortcut icons by dragging the app icon to the main menu as them like.

#### 2.1.3.2 Delete Shortcut

If there is not enough space to add more shortcut, you can delete some of the shortcuts you don't need. Please long press the icon and drag the icon to the place indicated by arrow then we can delete this icon.

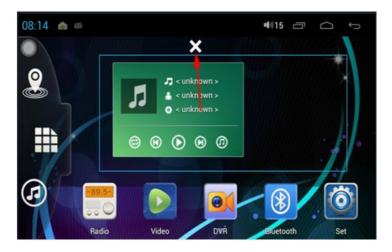

## 2.1.4 Widget

In application interface, slide to the right page — Widget Long press and then drag the chosen widget to add it in main menu.

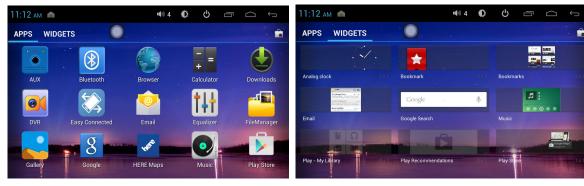

#### 2.2 General

- 2.2.1 Steering Wheel (only models without canbus need to set SWC manually)
  - a. Click "all" to start setting
  - b. Click the buttons as you want.
  - c. Click the corresponding button on the wheel, if studied successful, there will be a change of color on the main screen.
  - d. Repeat step 1 and 2 till you complete all the buttons' setting on the steering wheel.
  - e. Click "V" to ensure that the steering wheel setting is completed.

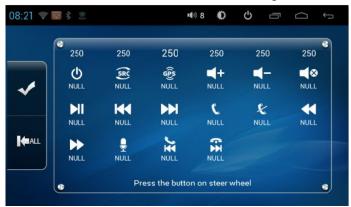

## 2.2.2 Navigation application

Set — Common — Navi App — Choose map APK, e.g. If we choose "HERE maps",then when you click Navi in the main menu, HERE map will work automatically.

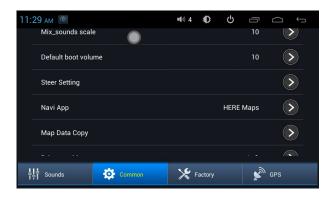

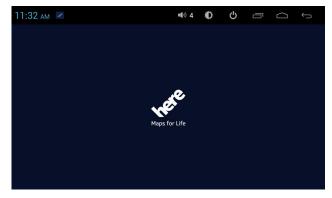

## 2.2.3 Factory settings:

Please click "Set" in main menu to enter into factory settings.

#### Sounds:

- 1.Keypad: touch screen sound. If customer do not want keypad sound, then can click off this function.
- 2. Loud: amplifier sound output. If click on, the subwoofer function will work.
- 3.Amp Switch: switch on amplifier or turn on amplifier
- 4. Equalizer: click to enter into EQ setting menu. Customer can DIY their favorite music style.

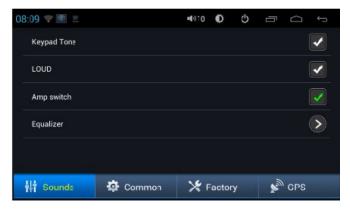

Common: Click for car related settings.

Anykey Boot: Click on this function, unit can be power on by press any button.

Handbrake: Click on to watch TV or video.

Auto Navi: Click on the unit will enter Navigation automatically

Default boot volume: Customer can adjust the boot volume by themselves

Steer setting: click to enter steering wheel control menu.

Map date copy: customer can click and copy map files directly.

Driver position: If drivers on right or the door shows in opposite position, please change driver postion.

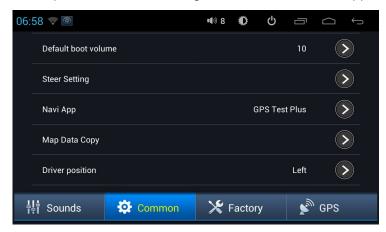

**Factory:** Please refer to your dealer/supplier for guidance. **GPS:** Turn on Synchronous for GPS position & time update

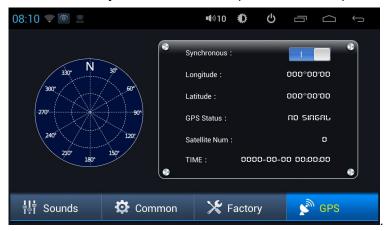

## 2.3 Navigation

Notice: Map must be 1024\*800 resolution

## 2.3.1 Map from SD card

Customer can copy map files with folder name into unit self storage by USB.

- a. Application file manager USB and find map software copy
- b. Click on "IGO-HD Android", then choose Copy.

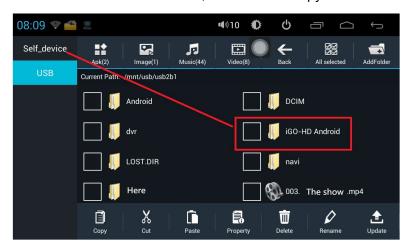

c. Enter Self\_device folder, click paste.

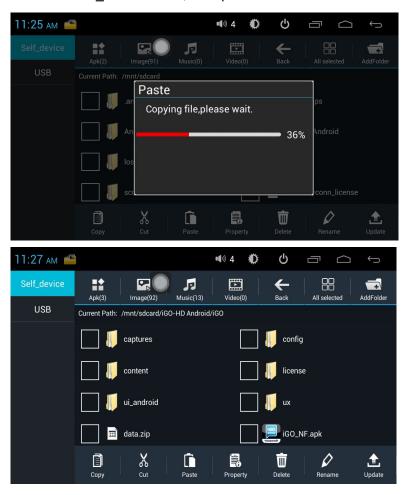

d. Click "iGO\_NF.apk" and complete this APK installation.

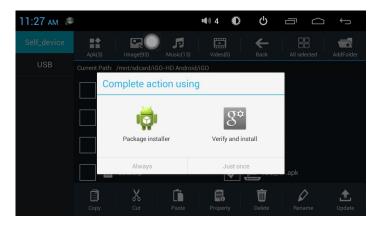

e. Choose "navi path" in "Set" as "IGO", then IGO map will work.

## 2.3.2 Map from Google Play Store

Customer can also download map APK from Google Play Store by themselves and install map apk with same steps as 2.3.1.

## 2.4 Radio

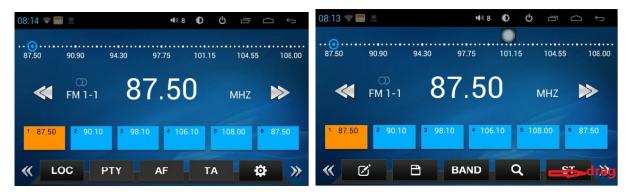

- 2.4.1 Drag the bottom setting bar to enter into next page for setting and RDS functions(optional).
- 2.4.2 Click below red circled button for adding station name or delete station name.

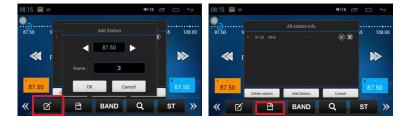

2.4.3 radio related button functions.

Band: Click BAND to switch between mode FM1/FM2/FM3/AM1/AM2.

ST: Stereo

: Scan stations

LOC: switch between locate and DX

Radio Settings

TA: Traffic announcement

AF: Alternative Frequency

PTY: Program TYPE

#### 2.5 Bluetooth

## 2.5.1 Startup Bluetooth application

Click Bluetooth icon to enter Bluetooth menu

2.5.2 BT pairing: Please click "Link" for BT connection

Step1: Click to search for mobile phone, or customer can search BT from cellphone

Step2: choose the pairing device, and click to connect.

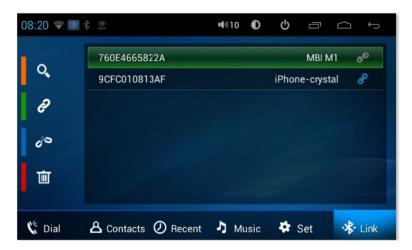

- click to disconnect BT connection.
- click to clear all connection history

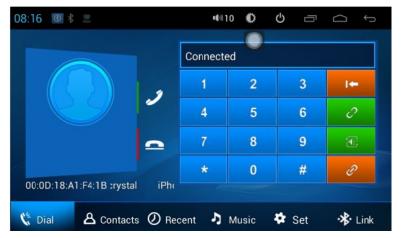

- click to accept phone call
- click to end phone call
- delete input phone number
- disconnect BT connection
- connect BT
- switch the speakers to unit or cellphone

## 2.5.2 BT phone book

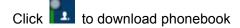

Click to save contacts to unit

Click to delete contacts

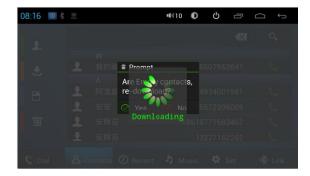

Customer can search contacts via alphabet.

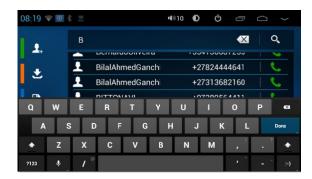

Customer may also add contacts directly by input name and phone number.

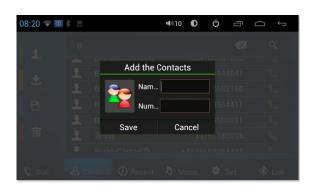

## 2.5.3 BT history

Customer can find call in/ call out/ missed call history here, and he call also delete phone call history

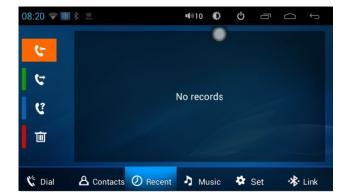

#### 2.5.4 BT Music

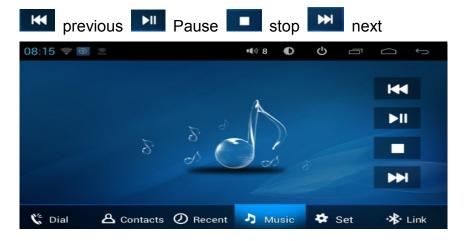

#### 2.5.5 BT set

Customer can set BT device name and password in this menu.

Auto answer click on to receive phone call automatically.

If choose 10 sec, then the phone call will be automatically picked up after ringing for 10 sec. BT reset: if the BT is not working properly, customer may try to reset the BT function.

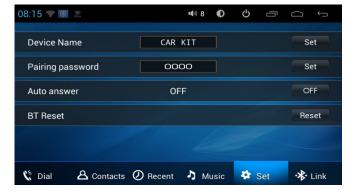

## 2.6 3G Application

- 2.6.1 Please refer to your supplier for 3G modem compatible list.
- 2.6.2 If the 3G modem is compatible with unit, then 3G network will work automatically.
- 2.7 WLAN: Click Setting in menu to enter Wifi setting
- 2.7.1 Turn on WI-FI in setting
- 2.7.2Click wi-Fi to search for wifi signal.

2.7.3 choose the internet and enter password.

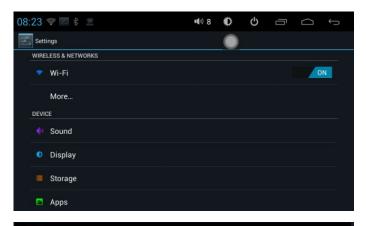

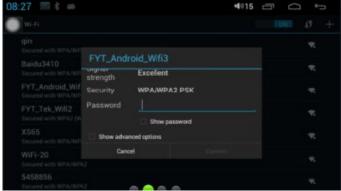

#### 2.8 Multimedia

The unit support 3 way USB function, customer can play Video, music by USB.

## 2.8.1 Equalizer

Equalizer settings interface is divided into two functions: namely, equalizer and sound field settings function.

1 In the equalizer settings interface provides 7 kinds of audio playback mode choose:

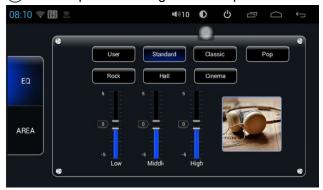

2) The user can choose speaker postion on the front left, front ,right, left, right after the four angularly audio settings, as shown below:

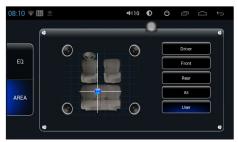

If Customer need to further adjust system volume, please refer to your supplier for Volume setting in factory setting mode.(kindly refer to your supplier for password)

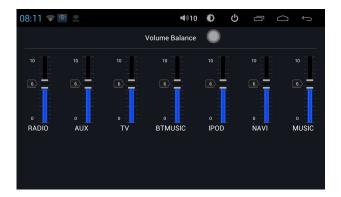

## 2.8.2 Music Player

Customer can choose from different albums/ folders/ artist to find their favorite songs quickly.

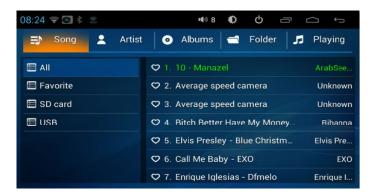

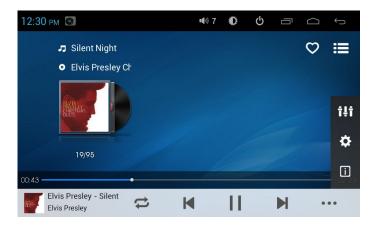

- click to enter EQ setting menu.
- click for property of the playing song.

## 2.8.3 Video Player

Customer can choose video from different USB folder

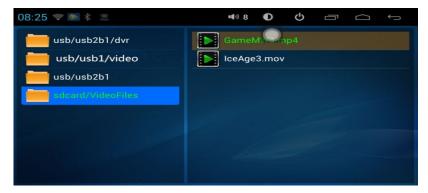

## 2.9 **DVR**

Please connect USB head DVR to our device, then click DVR in main menu and you will enter below interface for DVR operation and settings. Kindly refer to your supplier for compatible issue.

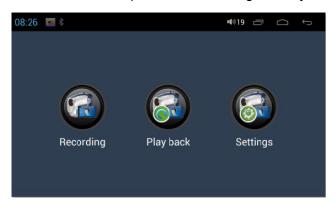

2.9.1 Settings: Enter setting and choose path for DVR videos before recording.

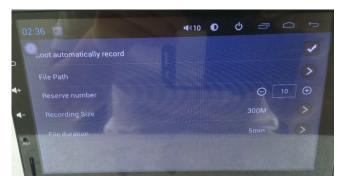

Choose USB for storage DVR recording videos

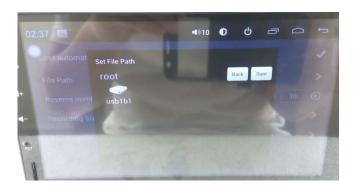

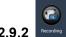

2.9.2 Recording: click for entering recording menu.

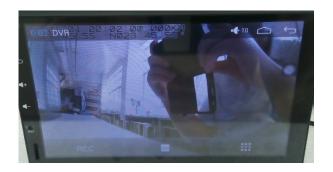

Click REC for start recording.

2.9.3 Play back: Click for play back the video

## 2.10 Easy link

click Easylink to enter easylink menu and connect USB cable.

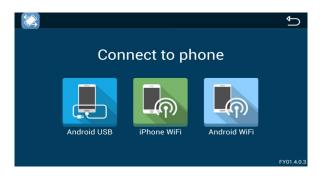

**2.10.1 Android phone:** support by cable connection as well as wifi connection.

Notice: Please connect Android phone via USB cable for the first time.

A) Android USB connection

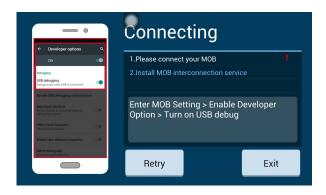

- 1. click Android USB.
- 2. Enter developer's option, turn on USB debugging in your cellphone
- 3. Please also turn on BT for sound transfer.

- B. Android USB connection
- 1. Click Android Wifi, then below notice will show up.

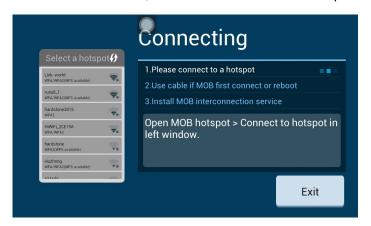

- 2. Turn on cellphone hotspot
- 3. Connect unit wifi to your cellphone hotspot
- 4. Install MOB interconnection service if need.

#### 2.10.2 iPhone: support WIFI connection

- 1. Connect unit wifi to IPHONE hotspot
- 2. Click easylink, then airplay notice will show up in IPHONE
- 3. Turn on Airplay in cellphone.
- 4. Click EC-Mirror, and click on Mirror.

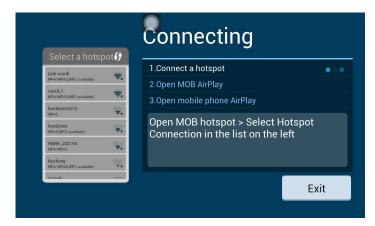

2.10.3 Please refer to your supplier for cellphone compatible and software upgrade issue

#### 3. Firmware Upgrading

- Step 1: pls uncompress the upgrading file, and copy root files into USB directly.
- Step 2: connect USB to unit; then reset the unit or disconenct power cable
- Step 3: after reset or reconnect power cable, the unit will read USB files automatically
- Step 4: pls wait around 8 minutes for upgrading
- Step 5: \*Finish Upgrade, Please Remove the SD card and USB then reset" when this menu appeathen upgrading finished. Pls take off USB
- Step 6: Reset unit

Remark: please refer to your local dealers for upgrading.

# 4.Specification

## **Technical Parameters:**

| Dual core series         |                                                         |
|--------------------------|---------------------------------------------------------|
| CPU                      | Cortex A9 Dual core, Mstar786 *2                        |
| MPU                      | 1 G , dual core                                         |
| RAM                      | DDR3 1Gb                                                |
| ROM                      | 8G/16G EMMC                                             |
|                          |                                                         |
| Mirror link              | easy link 4.0 two way control                           |
| VIDEO                    | RMVB,MKV,MOV,WMV,AVI,MPG,TS with 1080 H.264 format etc. |
| AUDIO                    | MP3,WMA,WAV,OGG,FLAC                                    |
| GPS                      | Support GPS and Golonas                                 |
| os                       | Android 4.1/4.4                                         |
| working Temperature      | -20°C TO +70°C                                          |
| OS update                | USB update                                              |
| APP update               | USB update                                              |
| Logo update              | USB update                                              |
| Navigation software      | IGO, navitel, Sygic, navitel etc                        |
| Screen Resolution        | SUPPORT HD TFT (1024*600)                               |
| Screen Size              | 7inch/8inch/9inch/10.1/10.2 inch                        |
| Radio                    | ST brand                                                |
| Wifi                     | built in                                                |
| GPRS                     | External (optional)3G dongle                            |
| TV(analog , digital TV)  | support DVB-T2, ISDB T , DMB, Analog TV                 |
| TPMS                     | external (optional)                                     |
| DVR                      | touch control ( optional)                               |
| Bluetooth                | A2DP and Bluetooth phone book search                    |
| Steering Wheel control   | Yes                                                     |
| Rear view camera         | yes                                                     |
| Power on                 | 16S~20S, high speed turn on system                      |
| working voltage          | DC12V                                                   |
| Operate volt range       | 10.8V ~16V                                              |
| Max current              | 10A                                                     |
| iPod Control             | optional                                                |
| III control              | Yes                                                     |
| Anti shock               | Mechanical anti-shock & Electronic anti-shock           |
| Screen Size              | 7inch/8inch/9inch/10.1/10.2 inch                        |
| Touch Screen             | Capacitor- touch screen(multi point touch)              |
| OSD Language             | Multi language                                          |
| Station Preset Qty.      | 18 FM, 12AM                                             |
| Support RDS              | Yes                                                     |
| Radio response bandwidth | AM: 522~1620 KHz, FM: 65~108 MHz                        |

|               | Working Voltage                    | DC 12V                           |
|---------------|------------------------------------|----------------------------------|
|               | Power Supply                       | 9.8V ~ 16V                       |
| Specification | Max Current                        |                                  |
|               | output power                       | 4×45W                            |
|               | S/N Radio                          | 70dB                             |
|               | Frequency Range                    | 87.5MHz ~ 108.0MHz               |
| F.14          | Limit noise sensitivity S/N (-30de | 10dB                             |
| FM            | S/N Radio(-50dB)                   | 60dB                             |
|               | Frequency Response                 | 20Hz ~ 20KHz                     |
|               | Frequency Range                    | 520KHz ~ 1620KHz                 |
| AM            | Limit noise sensitivity (SN = 20d  | 20dB                             |
| AM            | S/N Radio (-50dB)                  | 60dB                             |
|               | Frequency Response                 | 50Hz ~ 2KHz                      |
|               | Compatible Forma                   | /MP3/MP4/WMA/JPEG/MPG/AVI        |
|               | S/N Radio                          | 85dB                             |
| Multimedia    | Dynamic Scope                      | 95dB                             |
|               | Frequency Response                 | 20Hz ~ 20KHz(±3dB)               |
|               | Digital Audio                      | 24bit                            |
|               | resolution                         | 1024×600                         |
|               | Output format                      | 16:09                            |
| TV            | TV system                          | NTSC/PAL automatic identificatio |
|               | Output                             | 1Vpp(75Ω)                        |
|               | Input                              | 1Vpp(75Ω)                        |
|               | Working Temperature                | -20℃ ~ +60℃                      |
| Environmen    | Storage Temperature                | -40℃ ~ +80℃                      |
| temperature   | Working Humidity                   | 45% ~ 80%                        |
|               | Storage Humidity                   | 30% ~ 90%                        |

# 5. Trouble shooting

| Problems                    | Solution                                                    |
|-----------------------------|-------------------------------------------------------------|
| No power                    | Replace correct fuse (15A)                                  |
|                             | Tune voltage                                                |
|                             | Press the Reset key to reset the system                     |
| System Crash down           | use a pin to reset the unit                                 |
| No sound but image          | reconnect power plug                                        |
| Touch screen not working    | adjust to the correct angle during installation             |
| Unable connect              | ① check if wifi turn on                                     |
| to the network              | ②check if WIFI antenna in correct postion                   |
| Radio can't                 | to check the radio antenna whether connected and have       |
| research channels           | signal before use it.                                       |
| Can't install applications. | ① Verify that the install application suffix is named "APK" |
|                             | ② Enter into Setting to select unknown sources              |

| When the                      | ① Some cellphones with Android system may occur this problem            |
|-------------------------------|-------------------------------------------------------------------------|
| Bluetooth paired              | the first connection. Please just find the paired device in matching    |
| success,                      | and then connect them once more.                                        |
| sometimes will be             | ② The unsuccessful connection is compatibility issues between c         |
| mentioned                     | phone and Bluetooth. If this occurs, please check the options in pa     |
| connect failed                | list of your cell phone. And you will find that the setting of Bluetoot |
|                               | Media and Mobile Media has been turned off. Turn on them and th         |
|                               | connection will be successful.                                          |
| easylink can not be connected | ①please turn on USB debugging                                           |
|                               | ②cellphone not in compatible list or easylink APP has been              |
|                               | upgraded.                                                               |

## 6. Diagram and wire connection

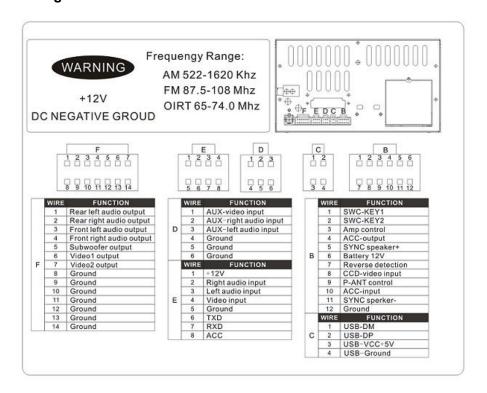

## 7. Accessory list

| ACCESSORY LIST                          |     |
|-----------------------------------------|-----|
| 1. Naviceiver M.I.C. PAD-AV8            | 1pc |
| 2. USB cable                            | 1pc |
| 3. Subwoofer cable                      | 1pc |
| 4. AUX IN cable                         | 1pc |
| 5. GPS Antenna                          | 1pc |
| 6. CAN bus Box                          | 1pc |
| 7. CAN bus cable                        | 1pc |
| 8. Microphone cable                     | 1pc |
| 9. Cable bunch (rear view camera, ACC,) | 1pc |